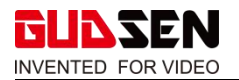

### **MOZA iFocus Handunit Release Notes**

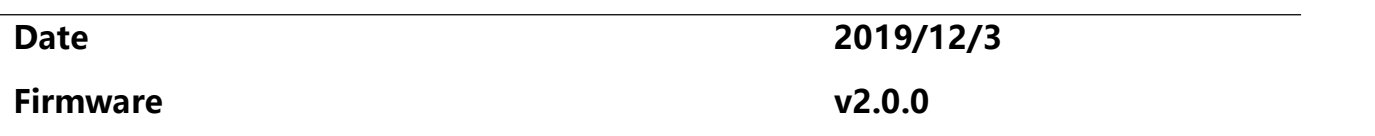

#### **1. What is New?**

1.Support ifocus-M new firmware (v2.0.8) and iFocus new firmware (v2.0.0).

2.Added electrical angle calibration function for the two kinds of follow focus.

3.Optimized the operating procedures.

### **Notes:**

1. IFocus must be paired with the handunit to upgrade the firmware to be v2.0.0, and then it can be compatible with the handunit.

2. There are two ways to upgrade the iFocus except for v2.0.0 .

(1) Pair with the handunit to upgrade**√**

(2) Pair with the Air 2 to upgrade (This is not recommended. It could lead to incompatibility with the handunit. But it can still be controlled by the Air2 when using iFocus by itself.)**×**

### **2. Handunit old and new firmware Menus and Functions comparison:**

### **2.1 Main Interface (left is new firmware)**

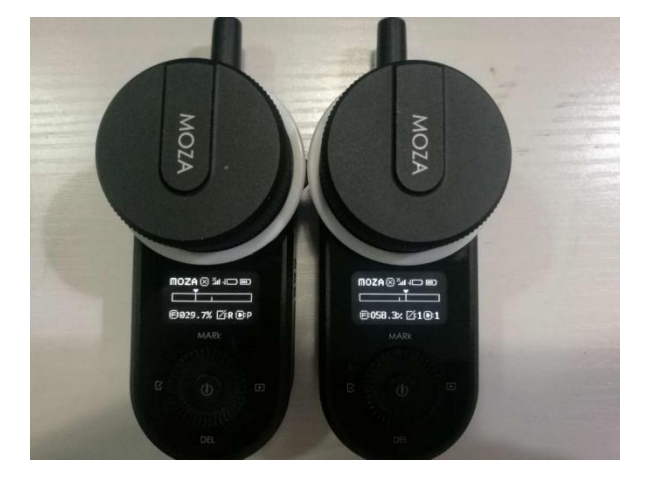

#### **Notes:**

(1) Handunit can record and play up to three sets of data in previous firmware V1.1.1 and can only record and play one set of data in the new firmware v2.0.0. Handunit of both firmware versions have the recording and play time up to 60s. View detailed operation in (2).

(2) The handunit intelligent teaching function comparisons between the new and old versions are as follows:

# **① For V2.0.0 (new firmware)**

The recording steps are as follows:

a. Long press the record button (the left button of the dial). The record icon flashes, and start recording;

b. Operate handunit's handwheel, and the follow focus tracking data will be recorded;

c. After the recording is completed, press and hold the recording button (the left button of the dial) again to end the recording.

The play operation steps are as follows:

a. Long press the play button (right button of the dial). The play icon flashes, and play the recorded track;

b. Press and hold the play button again (right button of the dial) to stop playback.

### **② V1.1.1 (older firmware)**

### The recording steps are as follows:

a. Long press the recording button (the left button of the dial) and the recording serial number is selected. Turn the dial to select the recording serial number (1, 2, or 3);

b. Double-click the recording button (the left button of the dial). The recording serial number flashes, and recording starts;

c. Operate handunit's handwheel, and the follow focus tracking data will be recorded;

d. After recording, double-click the recording button (the left button of the dial) to end the recording.

### The play operation steps are as follows:

a. Long press the play button (right button of the dial). The play number is selected, and turn the dial to select the play number (optional 1, 2, 3);

b. Double-click the play button (right button of the dial). The play number flashes, and start playing;

c. The follow focus moves according to the recorded track data. After the playback is completed, it automatically stops.

# **2.2 Menu and Functions**

**(1)Pair**

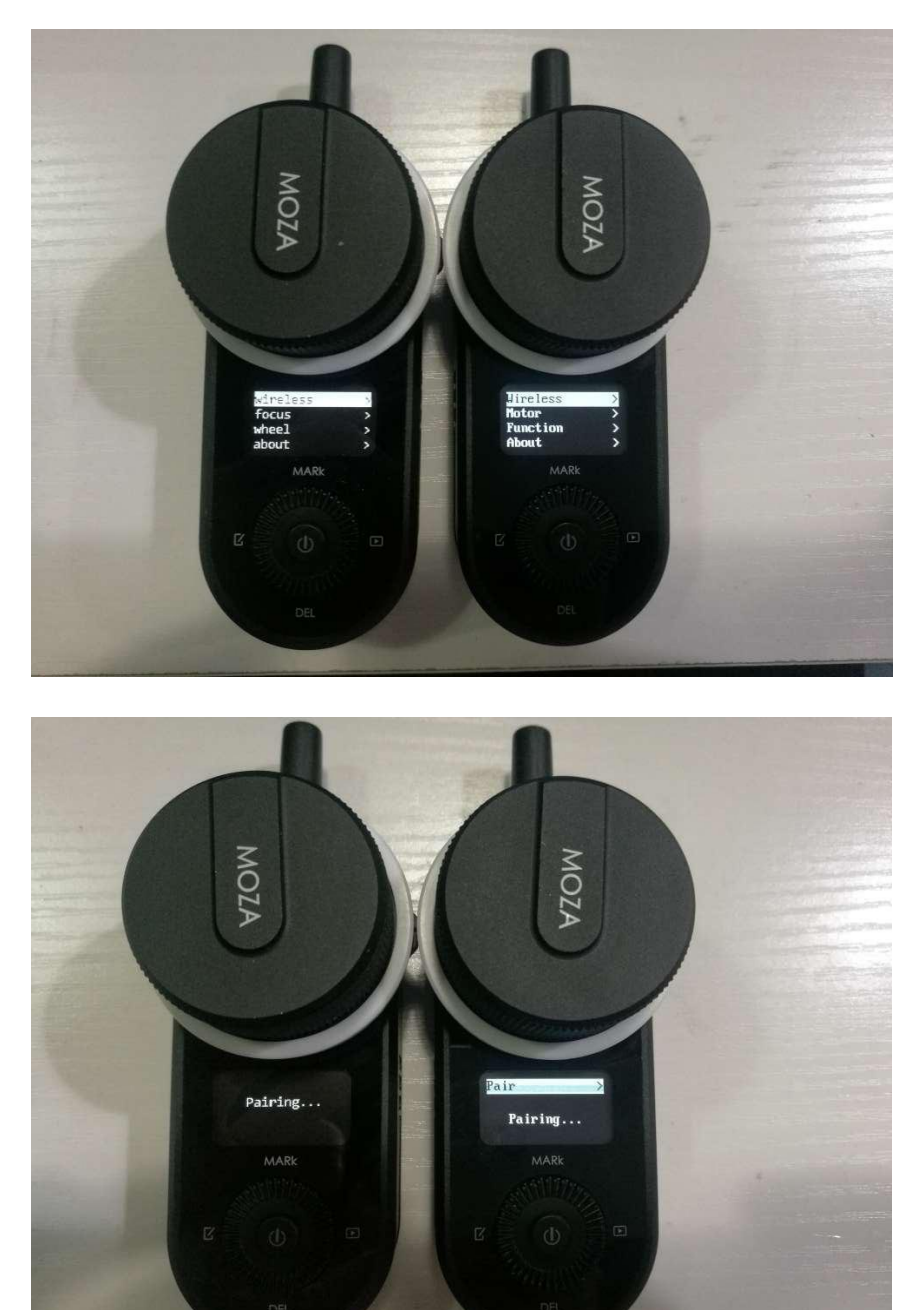

### **Note:**

The handunit pairing operations for the two versions are the same, the interface is slightly different when paired with ifocus motor.

Specific paring operation:

a. Turn off the iFocus motor;

b. Turn on the handunit, enter the menu interface, select wireless>pair>pairing;

c. Turn on the iFocus motor and wait for 2 seconds until the handunit screen displays "Pair OK!".

# **(2)iFocus Motor Setting**

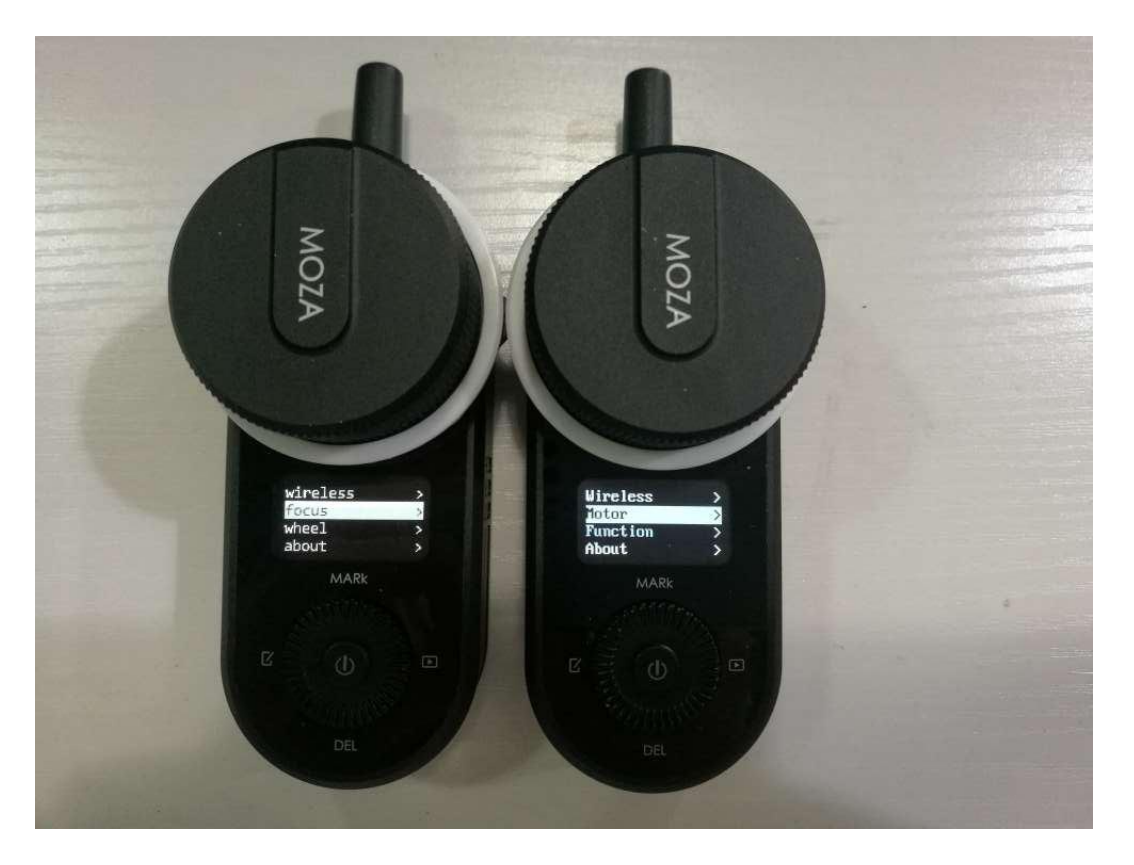

# **1 Version v2.0.0:(new firmware)**

Focus  $>$  set AB  $>$ : set the route of iFocus motor based on the len's hard stop Focus > set dir: set the rotate direction of the iFocus motor

'+' indicates that the handunit rotates in the same direction as the iFocus motor

'-' indicates that the handunit rotates in the opposite direction as the iFocus motor

calib motor>: iFocus motor electrical angle calibration, users only need 1 calibration, no need for frequent calibration.

### **②Version 1.1.1:(older firmware)**

Motor>Dir: set the rotate direction of iFocus motor, rotate the dial to select CM (clockwise) or CCM (counterclockwise).Then press right button of the dial. The setting will be completed after OK showed on the screen.

Function > Motor Calibrate >: Route Calibration

Function > Motor Calibrate > Manual-Hand > Manual Calibrate

Press right button of the dial to start the operation.

a. Manually turn the lens and focus ring to the starting point (or len's hard stop);

b. Press the right button of the handunit to confirm the starting point;

c. Manually turn the lens and focus ring to the ending point;

d. Press the right button of the handunit to confirm the ending point;

e. Press the left button of the dial to exit the calibration, or click the menu button to return to the main interface.

Function> Motor Calibrate> Manual-Remote>: Remote Calibration

Press right button of the dial to start the operation.

a. Press and hold top button of the dial, then rotate the lens and focus ring to the starting point (or len's hard stop);

b. Click the right button of the handunit to confirm the starting point;

c. Press and hold down button of the dial, then rotate the lens and focus ring to the ending point;

d. Press the right button of the remote control to confirm the ending point;

e. Press the left button of the dial to exit the calibration, or click the menu button to return to the main interface.

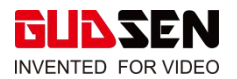

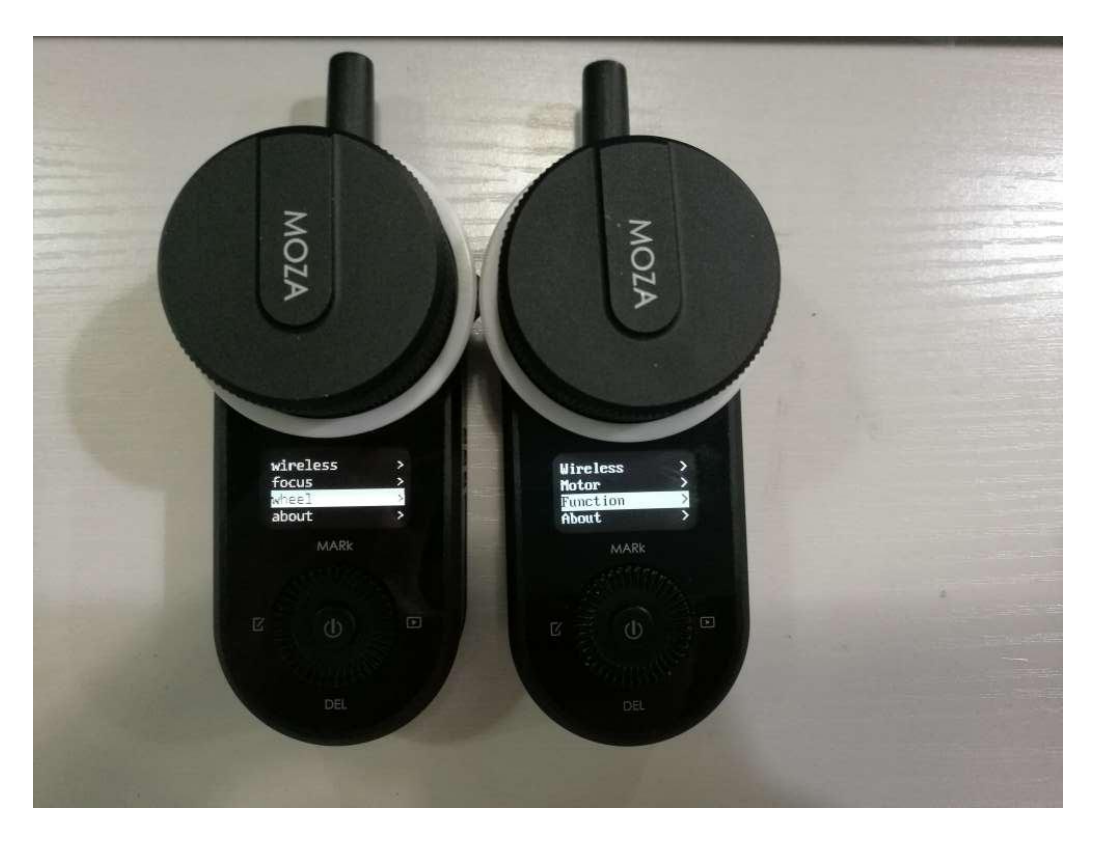

### **(3)Handwheel Setting**

### **② v2.0.0 version (new firmware)**

Wheel **>** calib endpoint **>**: Handwheel Calibration

The Handunit uses the handwheel to control the rotation of the follow focus' movement. Set the path of the handwheel, and the handwheel will only be controlling the rotation of the follow focus within the set path. If the handwheel is abnormal, handwheel calibration is required. Click the right button of the dial to start the operation.

Calib endpoint > : click the right button of the dial to start setting the start and end positions of the handwheel.

- a. Turn the handwheel to the starting position and click the right button of the dial to confirm.
- b. Turn the handwheel to the end position, and click the right button of the dial to confirm.
- c. Display Calibration Completed! The handwheel calibration is successful.
- d. After the handwheel calibration is successful, click the left button or right button of the dial to return to the upper menu, and then click the menu button to return to the main interface.

## **②v1.1.1 version(older firmware)**

Function > Wheel Cablibrate: Handwheel Calibration

The Handunit uses the handwheel to control the rotation of the follow focus. Under normal circumstances, the value is the smallest when the handwheel rotates counterclockwise to the limit, and the value is the largest when the handwheel rotates clockwise to the limit. If the handwheel is abnormal, handwheel calibration is required. Click the right button of the dial to start the operation.

a. Turn the handwheel to the starting position and click the right button of the dial to confirm;

b. Turn the handwheel to the end position and click the right button of the dial to confirm;

c. After the calibration is successful, click the left button of the dial to exit the calibration, or click the menu button to return to the main interface.

### **(4) Screen Brightness Level Adjustment**

This function is only available on the v1.1.1 handunit, but not on the v2.0.0 handunit.

V1.1.1 version Handunit's screen brightness level operation is as follows:

Function > Brightness: The screen brightness level adjustment

After Brightness is selected, turn the dial to adjust its value from 0 to 100. The higher the value, the higher the brightness of the screen.

### **(5) About**

About>: Know Handunit firmware version information

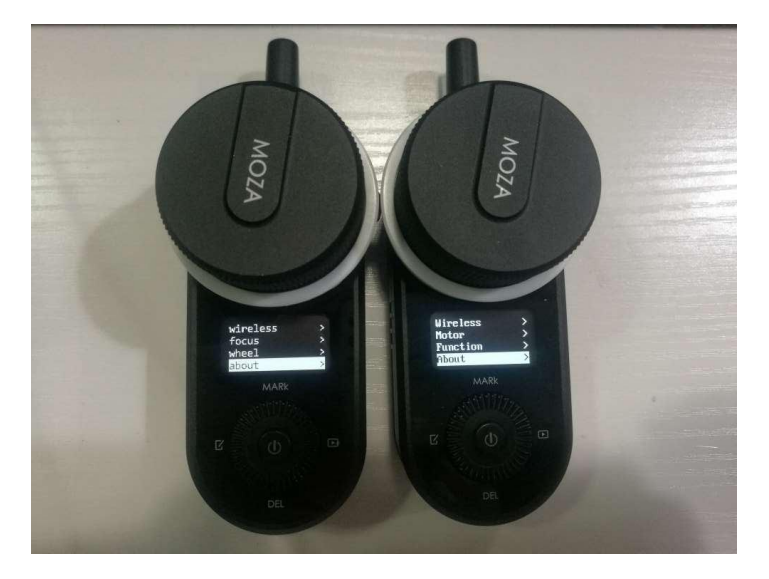

# **2.3 Upgrade of iFocus Handunit**

The iFocus handunit can be upgraded separately or together with the iFocus. The upgrade method for handunit v1.1.1 and handunit v2.0.0 is the same, specific steps are as below:

a. Turn off the handunit and iFocus follow focus motor.

b. Connect the handunit and iFocus via Multi-CAN cable, and connect the handunit to the computer via USB-C cable.

c. Press the power button on iFocus for 3s until the white indicator light is on, the iFocus is in upgrade mode.

d. Hold the top button of handunit, then click the power button (hold the top button and the power button at the same time) until "Boot Mode" pops up on the screen, the handunit enters into the boot mode.

e. Open the MOZA Master software, the software will automatically enterinto the upgrade interface. After the firmware download is complete, click "upgrade" button

and wait about 30s.<br>f. During the upgrade, the screen will display 'Upgrading', after the upgrade is complete, the screen will display 'Upgrade Success';

g. Restart the handunit and iFocus follow focus after the firmware upgrade is complete.

### **Note:**

When upgrading the Handunit v2.0.0 together with iFocus follow focus, both needed to be connected via a Multi-CAN cable (supplied with the iFocus).

(IFocus can not be controlled by the Handunit after firmware upgraded with Air2 except a new version of firmware is available for Air2)

### **2.4 Explanation of 'What is New'**

⑴ Handunit v1.1.1 can only control old firmware version of iFocus, it can not control iFocus M.

(2) Handunit v1.1.1 can not control all old firmware version of iFocus.

⑶ Currently, there is no way to check the version of iFocus, if you are unsure whether the firmware version is the latest, you can upgrade the firmware of iFocus.

⑷ It is recommended to upgrade the iFocus with the Handunit. It is not recommended to upgrade the iFocus with the Air2.